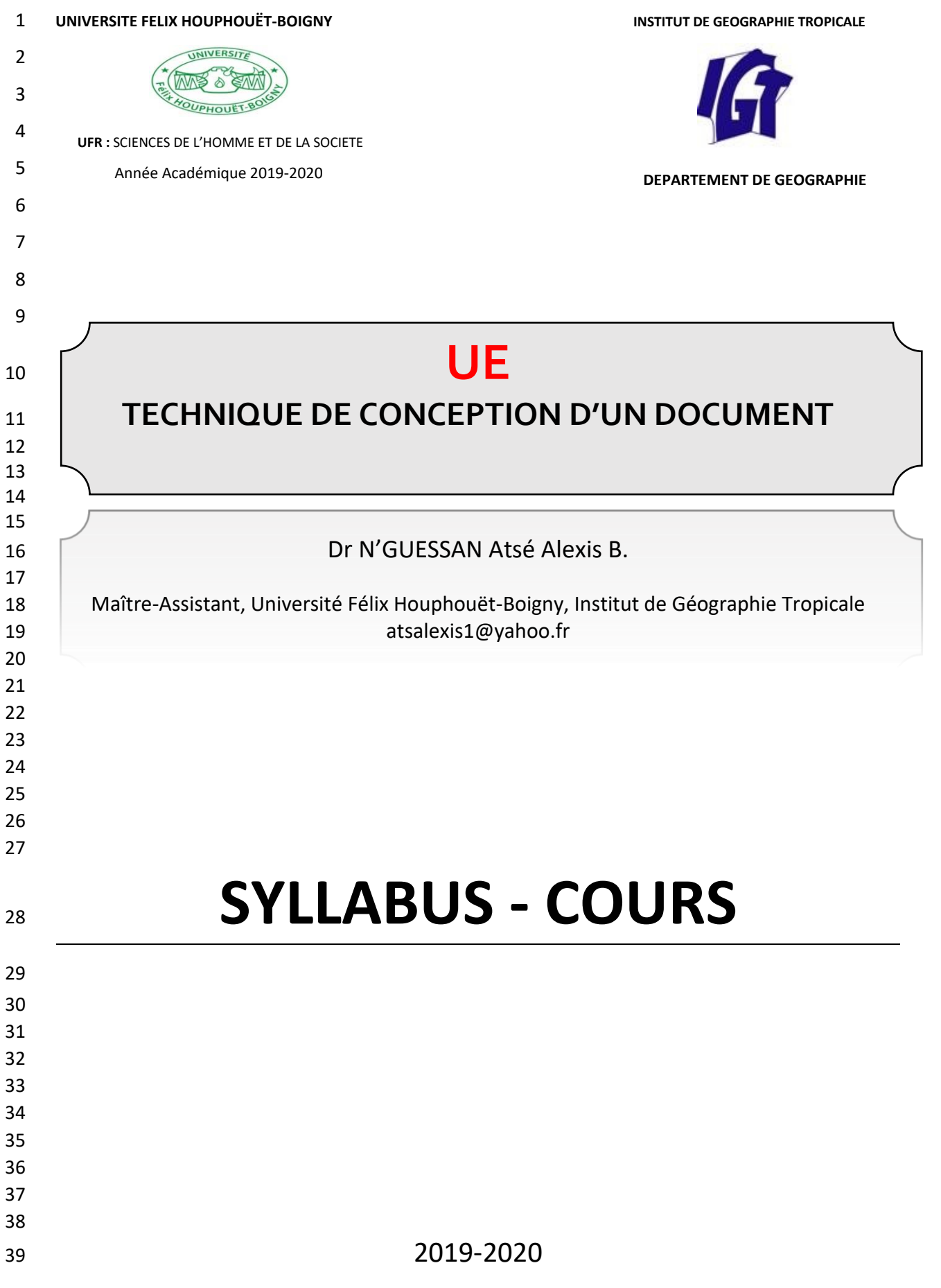

### PLAN DU SYLLABUS-COURS

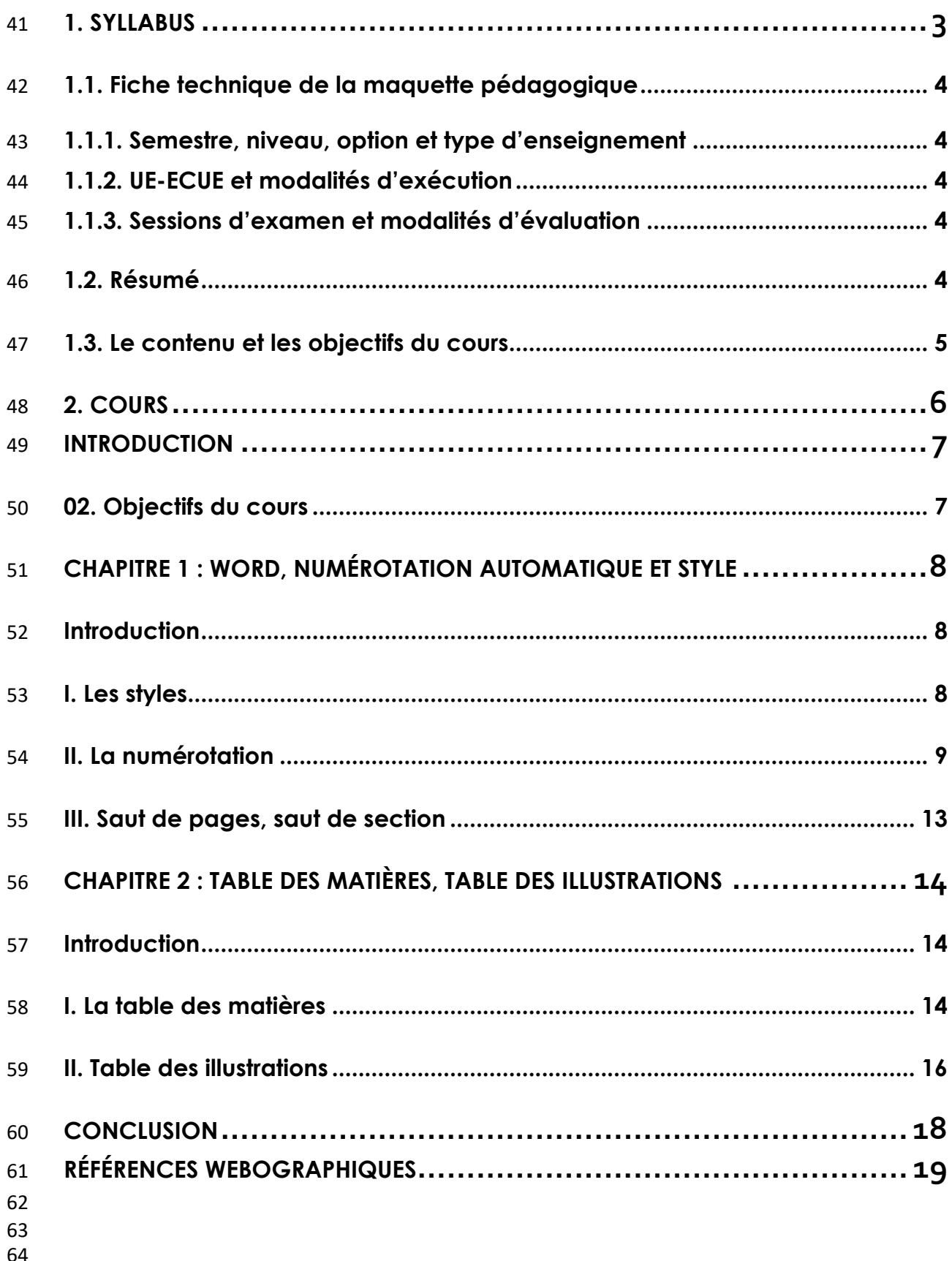

<span id="page-2-0"></span>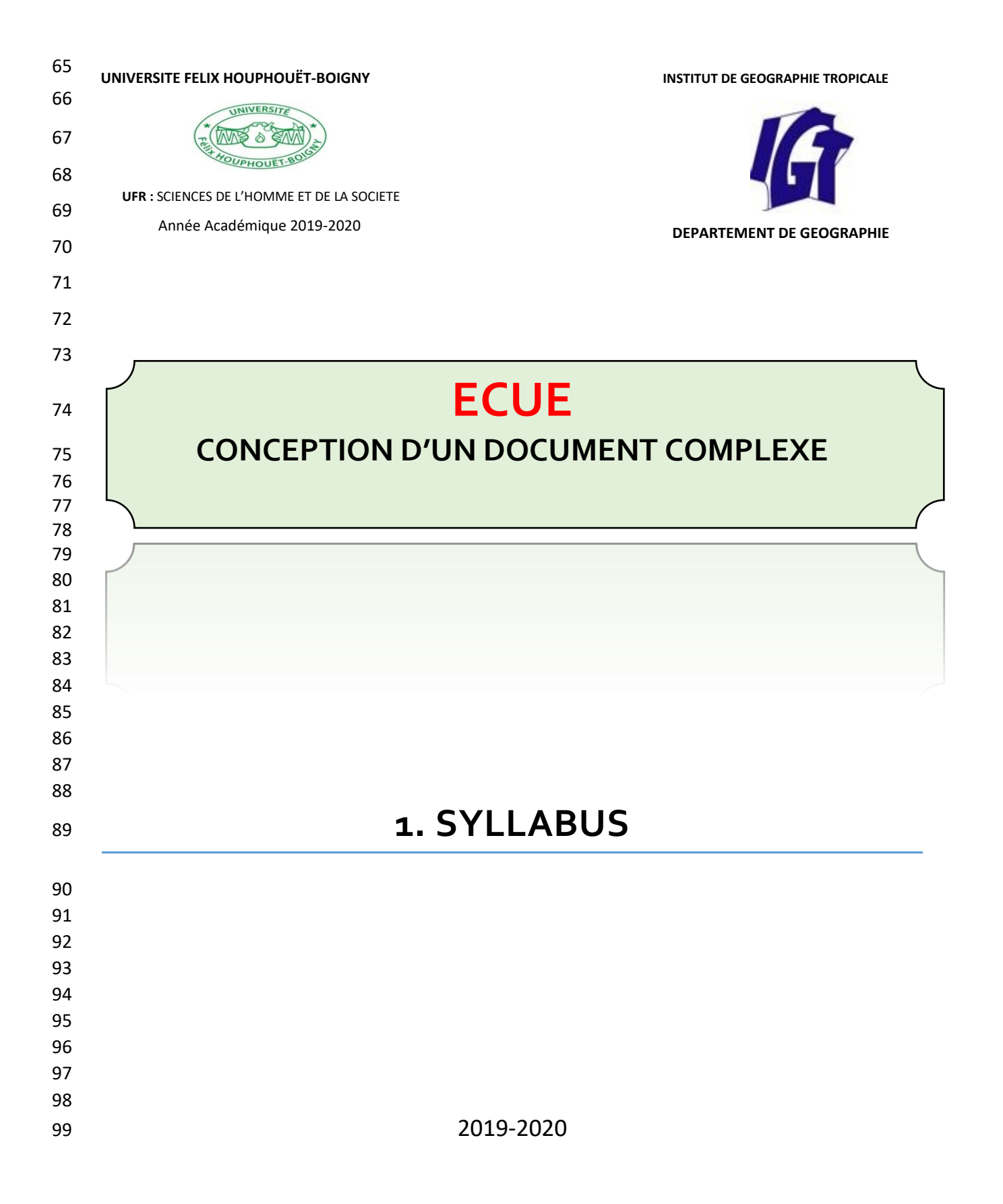

### <span id="page-3-0"></span>**1.1. Fiche technique de la maquette pédagogique**

#### <span id="page-3-1"></span>**1.1.1. Semestre, niveau, option et type d'enseignement**

- **Semestre** : Semestre 3
- **Niveau :** Master 1 Recherche
- **Option** : Parcours GMO uniquement
- **Type d'Enseignement :** Cours Magistral

#### <span id="page-3-2"></span>**1.1.2. UE-ECUE et modalités d'exécution**

- **Type d'UE :** Méthodologie
- **Nom et code de l'UE :** Technique de conception d'un document (INF5308)
- **Nom et code de l'ECUE :** Conception d'un document complexe (INF53081)
- **Nombre de crédits de l'ECUE :** 2 crédits
- **Volume Horaire de l'ECUE :** 30 heures (18 heures CM + 12 Heures TD)
- **Enseignant Responsable de l'UE :** Dr KABLAN N'guessan Hassy Joseph
- **Enseignant Chargé de l'ECUE :** Dr N'GUESSAN Atsé Alexis B.
- **Mode d'exécution du cours :** Présentiel, en ligne (TEAMS et/ou DGEO-eCalice)

#### <span id="page-3-3"></span>**1.1.3. Sessions d'examen et modalités d'évaluation**

- **Sessions d'Examen :** Session Unique
- **Modes d'exécution :** Le cours est accessible en ligne
- **Modes d'évaluation du cours :** En ligne ou en Présentiel

#### <span id="page-3-4"></span>**1.2. Résumé**

 L'informatique a révolutionné plusieurs domaines d'activités. En méthodologie, il existe différentes méthodes pour rendre les travaux de recherche. L'une des plus utilisées est le traitement de texte, à partir du logiciel Word. Ce logiciel muni de plusieurs fonctions facilite le rendu des textes. Il traite aussi bien les textes que les illustrations accompagnant les textes. C'est un outil pratique dont l'usage nécessite une bonne connaissance de l'environnement Word et une manipulation assidue, pour se familiariser avec les rudiments.

*Mots-Clés : informatique, logiciel, Word, texte*

## <span id="page-4-0"></span><sup>128</sup> **1.3. Le contenu et les objectifs du cours**

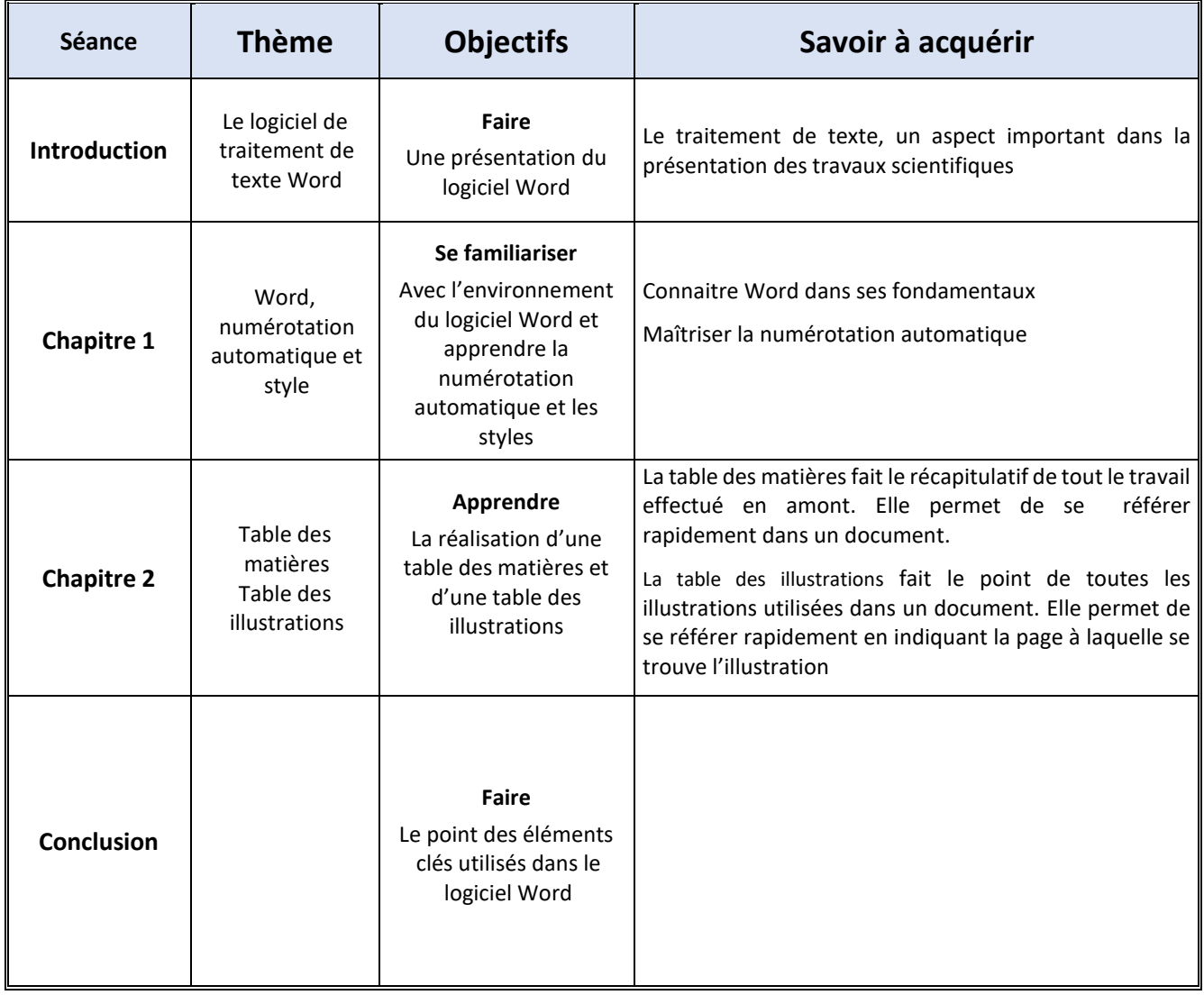

<span id="page-5-0"></span>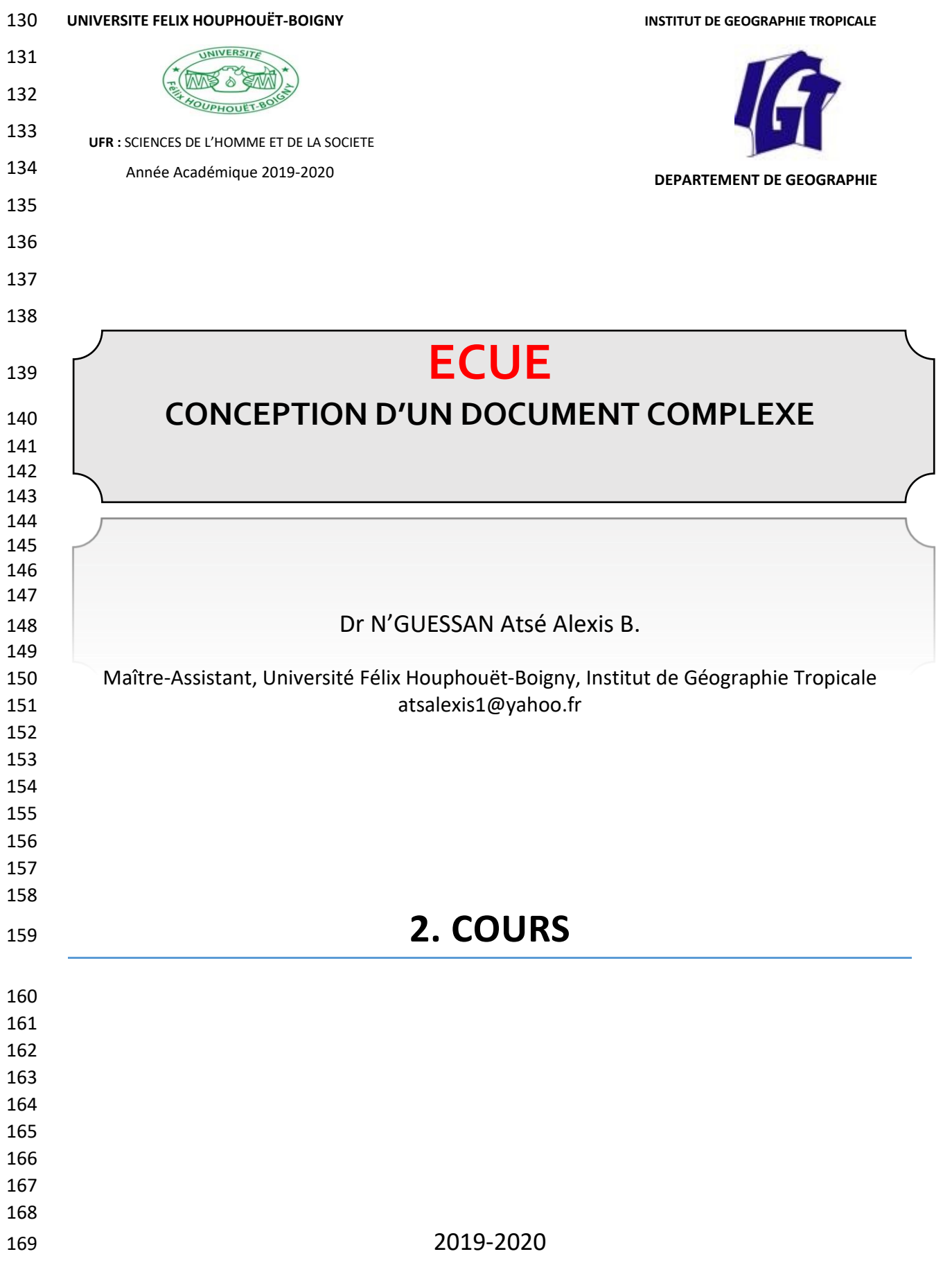

# <span id="page-6-0"></span>**INTRODUCTION**

 Le passage de la machine à écrire au traitement de texte s'est réalisé souvent sans formation particulière pour les personnes concernées. Or, un changement de fond s'est opéré entre l'utilisation d'une machine mécanique et la manipulation d'un outil numérique capable de gérer l'information et de l'automatiser. Durant les études, les étudiants présentent de nombreux documents sous forme numérique. Le traitement de texte est alors le principal compagnon d'écriture.

 Nous allons étudier ensemble la conception d'un document que l'on appelle "complexe". Le mot complexe ne signifie pas qu'il soit compliqué à réaliser, mais plutôt qu'il a une structure qui automatise par exemple la mise en forme des caractères et des paragraphes, ainsi qu'une table des matières, des index ou des illustrations etc.

<span id="page-6-1"></span>

#### **02. Objectifs du cours**

 Ce cours vise à faire acquérir aux étudiants les compétences utiles à la gestion de documents longs et complexes, à travailler en mode plan pour structurer

leur travail, à automatiser table des matières et table des illustrations etc.

# <span id="page-7-0"></span> **CHAPITRE 1 : WORD, NUMÉROTATION AUTOMATIQUE ET STYLE**

#### <span id="page-7-1"></span>**Introduction**

 La plupart des travaux scientifiques, notamment thèses et mémoires de master, sont des documents volumineux. La numérotation des parties et des chapitres nécessite une automatisation pour faciliter les mises à jour. Il faut donc que le corps de texte ainsi que les numéros soient dynamiquement mise à jour. On a recours à la numérotation automatique fondée sur les styles

#### <span id="page-7-2"></span>**I. Les styles**

- Un style est une commande qui est un ensemble de commandes traitant aussi
- bien de la mise en forme que de la mise en page d'un texte. Il existe les styles
- prédéfinis et les styles personnalisés construit par l'utilisateur. Par défaut, le style est « normal ».
- Allez dans accueil/groupe Style. Tous les styles prédéfinis y figurent y compris ceux créés par l'utilisateur. Les styles peuvent être modifiés.

#### **1. Contenu d'un style**

- Voyons ce qu'un style prend en compte. Exemple du style « normal »
- Clique droit puis modifier :
- 207 Police (taille, police, casse, couleur etc.)
- paragraphe (alignement, interligne, espacement, retrait, etc.)

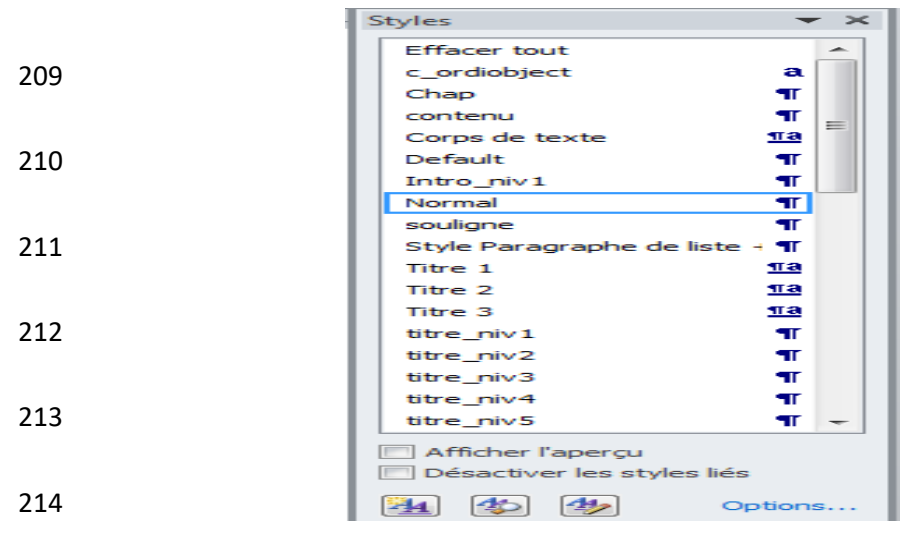

- Cliquez au coin droit inférieur. La fenêtre de style s'affiche. Lorsqu'on passe la
- souris sur un style, tous les paramétrages pour ce style apparaissent.

#### **2. Appliquer un style**

- Il faut sélectionner le texte concerné
- Ensuite cliquer sur le style

L'avantage des styles est de faciliter une mise en forme du document en un

 seul endroit. Les changements effectués dans un style s'appliquent à toutes les parties du document sur lesquelles ce style est appliqué

#### <span id="page-8-0"></span>**II. La numérotation**

- Dans la plupart des documents, la numérotation comprend différents niveaux.
- (1. ab ; 1.1. abcd ; 1.1.1. abcdef). La numérotation avec plusieurs niveaux (liste
- avec plusieurs niveaux) est celle que nous allons utiliser.

#### **1. Numérotation sans style**

- Prenez une nouvelle feuille de Word. Saisir les mots suivants en créant chaque
- fois un paragraphe. (Alex, Alex pol, Alex Pol luc, Alex Pol ignace, Alex Pierre,
- manu ; patrice).
- Sélectionnez toutes les lignes.
- 

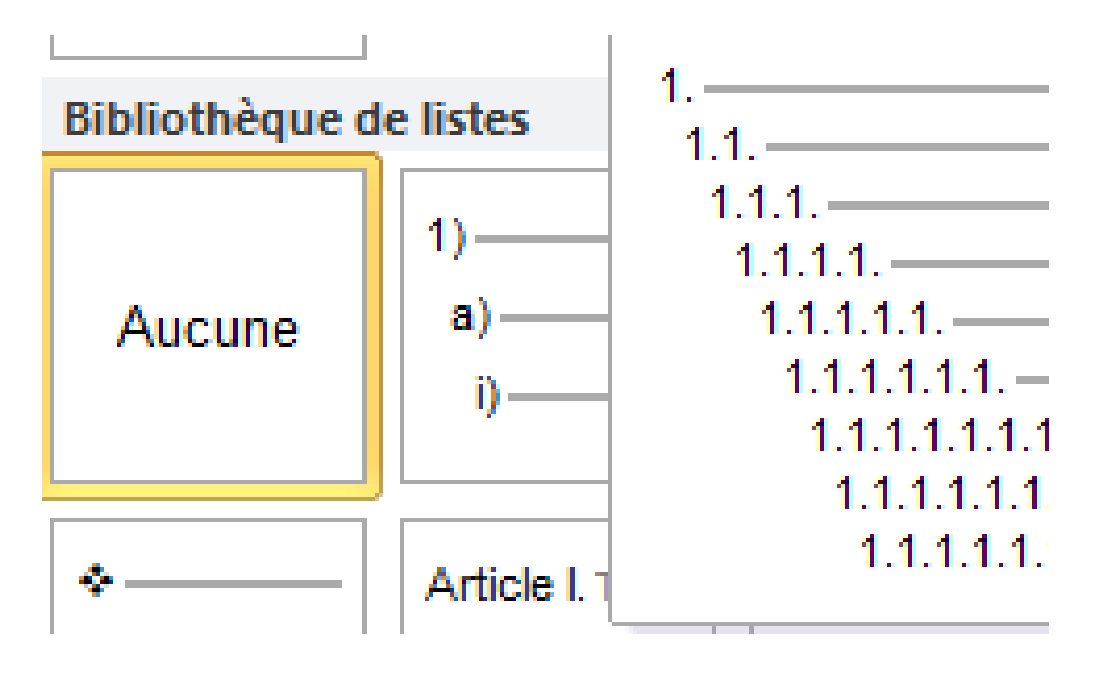

- Allez dans accueil/ paragraphe/liste à plusieurs niveaux.
- Choisir le 1er de la troisième colonne. Il affiche une liste numérotée de 1 à 7

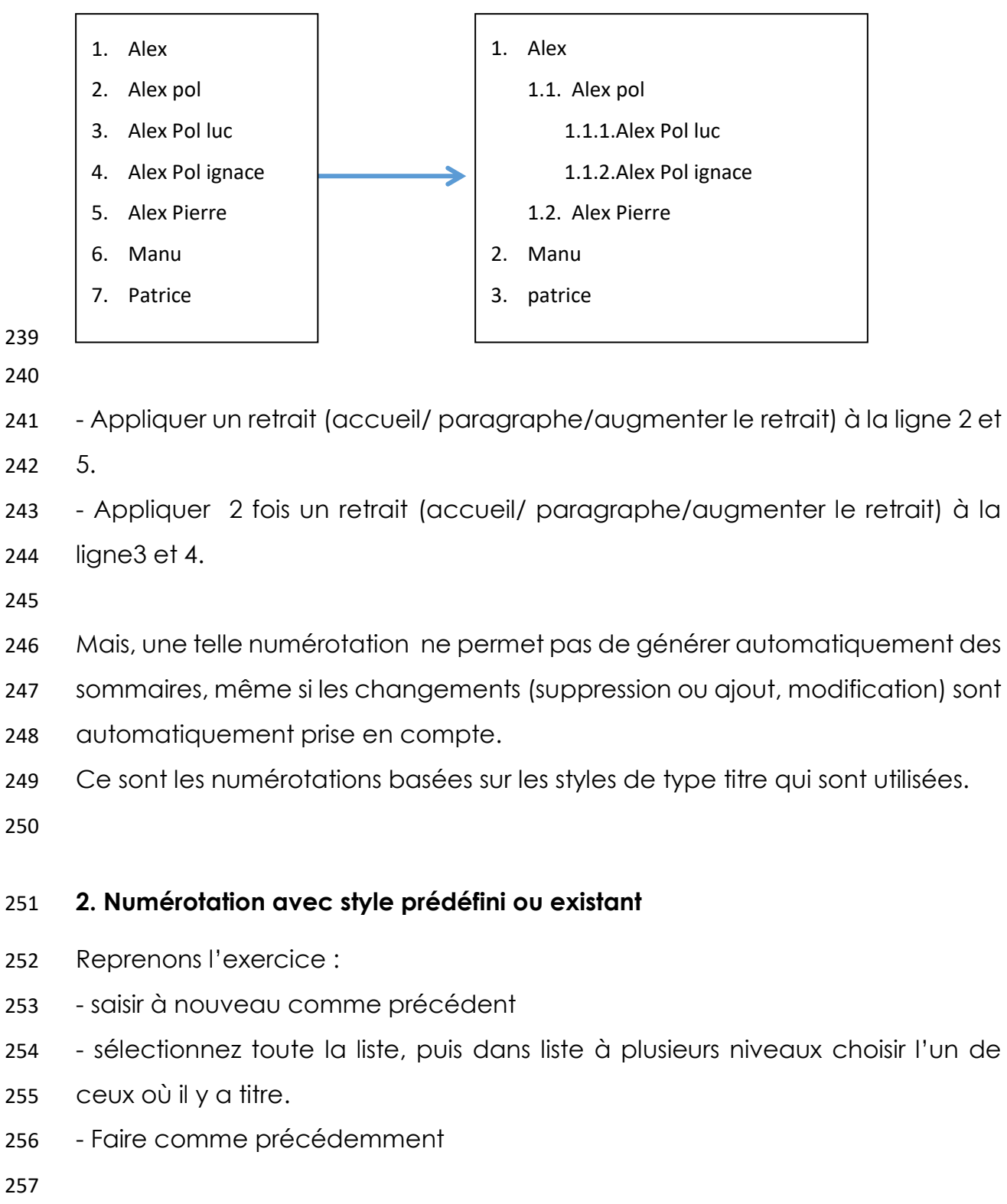

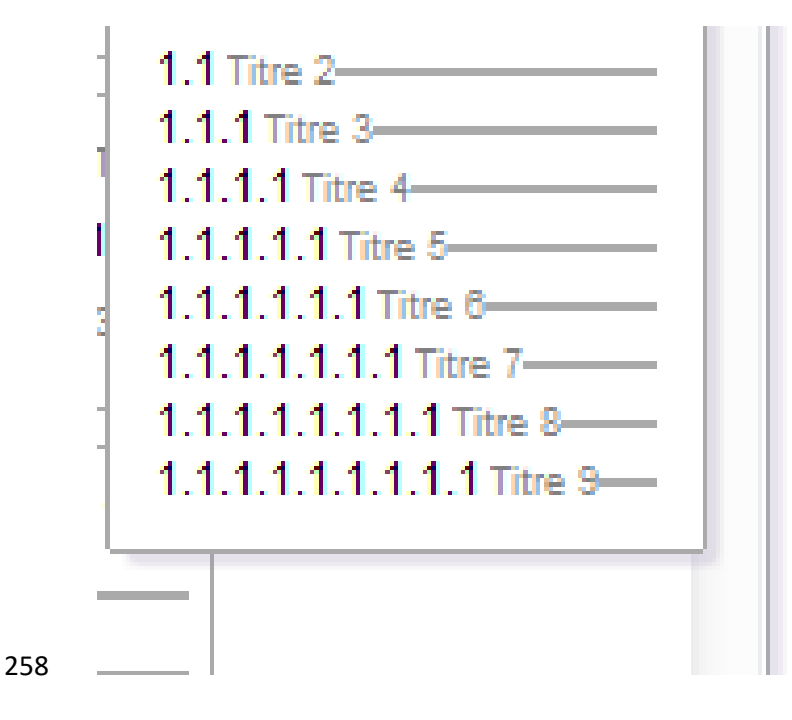

- $1 Alex$
- $1.1 Alex$  pol
- $1.1.1 Alex-Polyuc.$
- 1.1.2-Alex Polignace.
- $1.2 Alex$  Pierre,  $\P$
- $-2$  manu<sup>9</sup>
- 3-patrice¶
- 
- Avec la numérotation avec style on peut générer maintenant un sommaire.
- 

 - Cliquez sur l'onglet référence/ table des matières /table des matières si vous supprimer un numéro, la mise à jour se fait dans les numéros. Cliquer sur la table puis mettre à jour la table.

- 
- 
- 
- 
- 

#### **3. Numérotation personnalisée avec style**

- Cette fois, il s'agit de créer soi-même sa numérotation à plusieurs niveaux basés
- sur le style de type titre.
- Allez dans accueil/ paragraphe/liste à plusieurs niveaux.
- Choisir « définir une nouvelle liste à plusieurs niveaux ».
- Dans la fenêtre qui s'affiche, par défaut le format de liste récemment utilisé.
- Si l'on veut le changer il faut sortir et cliquer sur l'un des modèles de style et recommencer.

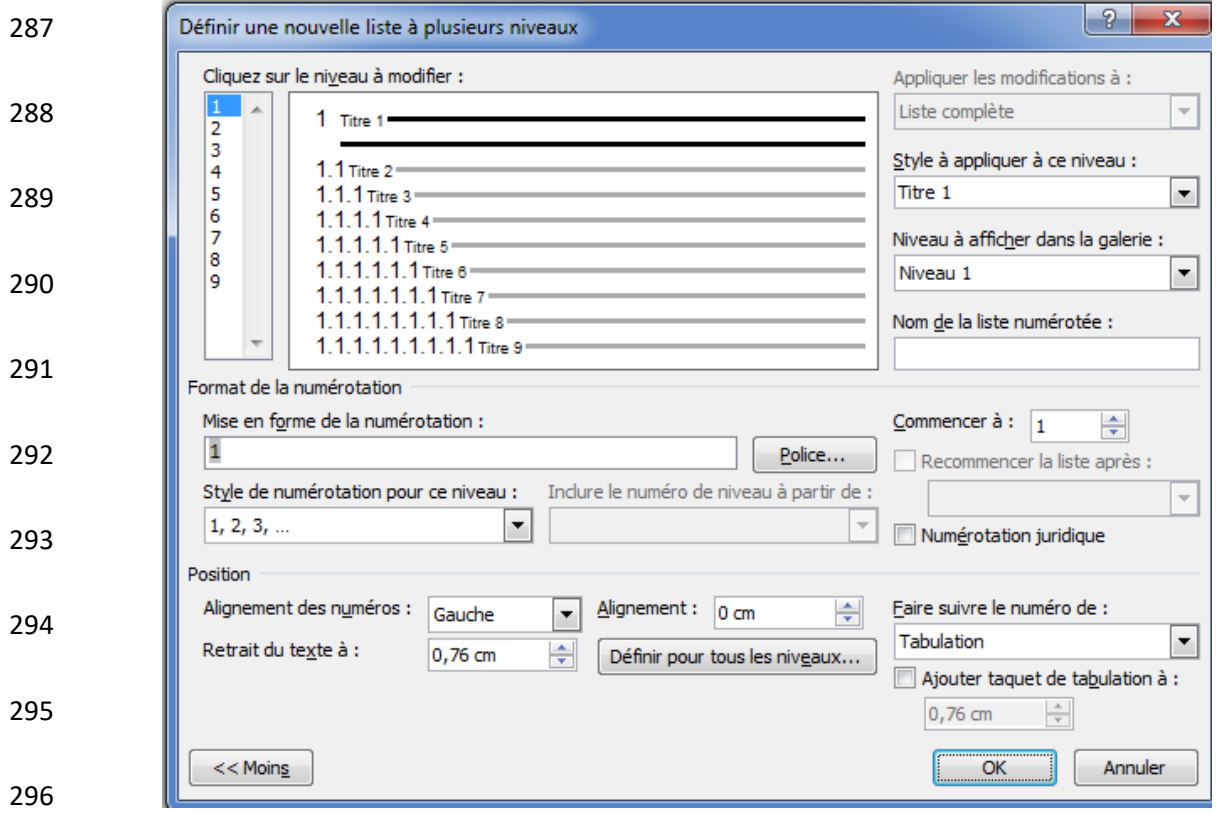

 - Dans la colonne de gauche on a les niveaux de la hiérarchie. Dans la colonne du milieu un aperçu de cette hiérarchie.

- Pour obtenir la colonne de droite il faut cliquer sur plus en bas à gauche.

 - Dans cette colonne, il faut préciser le style et le niveau. Le format de la numérotation et le niveau auxquels se référer se précise dans les zones justes en dessous à droite des colonnes. Les autres éléments sont pour la mise en page. Il faut donc paramétrer pour chaque niveau de profondeur souhaité.

#### <span id="page-12-0"></span>**III. Saut de pages, saut de section**

 Les sauts de pages et de section permettent la mise en page de certaines parties du document indépendamment des autres.

 La mise en page concerne les marges ; les interlignes, les espacements des paragraphes, les alignements, l'orientation de la page, les arrières plans ainsi que les retraits. C'est la manière dont le document est disposé et présenté sur la page.

#### **1. Saut de page**

 Lorsque vous faites un saut de page, vous commencez votre texte sur la page suivante, mais, vous conservez une mise en page identique. Les ajustements effectués après le saut de page n'affectent pas ceux fait dans la partie avant le saut de page et vice versa.

 Le saut de page se trouve dans le ruban onglet insertion et le groupe page. La combinaison de touches Ctrl + Enter permet d'ajouter un saut de page au clavier.

#### **2. Saut de section**

 Il ne faut pas confondre avec le saut de section qui est également utile pour modifier la mise en page et la mise en forme d'un document.

 De nombreux critères de présentation, lorsqu'ils sont définis, s'appliquent à l'intégralité du document. Or, il est parfois souhaitable d'adopter des présentations différentes au sein du même document, soit pour des pages différentes, soit carrément à l'intérieur d'une même page.

 Insérer des sections dans un document, c'est le découper en zones dans lesquelles on peut appliquer des paramétrages différents.

 Par exemple, pour avoir une page sur 2 colonnes et la suivante sur 3, il faut que ces deux pages soient dans des sections différentes. Il en va de même pour la mise en page : marge, format portrait ou paysage, en-tête et pied de page.

# <span id="page-13-0"></span> **CHAPITRE 2 : TABLE DES MATIÈRES, TABLE DES ILLUSTRATIONS**

### <span id="page-13-1"></span>**Introduction**

 Un long document contient généralement une table des matières, parfois une table des illustrations. La table des matières fait le point des différents titres et sous-titres mentionnés dans le texte. Quant à la table des illustrations, elle fait le point de toutes les illustrations contenues dans le texte. De part et d'autre, ces deux tables sont essentielles pour une bonne lisibilité d'un document.

#### <span id="page-13-2"></span>**I. La table des matières**

 Une table des matières permet de visualiser les titres, également d'atteindre une partie du document. Elle fait référence aux paragraphes dotés d'un style ayant un niveau hiérarchique. Dans le ruban, sous l'onglet Références, on utilisera le groupe « Table des matières ».

 Pour pouvoir faire partie de la table des matières, un paragraphe doit avoir un style doté d'un niveau hiérarchique. Pour qu'un paragraphe puisse figurer dans une table des matières, son style doit avoir un niveau hiérarchique, c'est-à-dire ne pas être « Corps de texte ».

#### **1. Attribution d'un niveau hiérarchique à un style de paragraphe**

 - Placez le curseur dans le paragraphe, affichez la fenêtre « Paragraphe » en cliquant sur le lanceur du groupe « Paragraphe » ; puis sélectionnez le niveau souhaité. Ou bien dotez le paragraphe d'un style de Titre (Titre 1 à Titre 9).

 - Appliquer un style de Titre (Titre 1 à Titre 9) à un paragraphe suffit en effet à lui donner le niveau hiérarchique correspondant, ce qui est la méthode habituellement utilisée : le style « Titre 1 » a par défaut le niveau 1, « Titre 2 » le niveau 2, etc.

 Ces niveaux peuvent être changés. Par défaut, le style « Titre » n'a pas de niveau. Afin qu'il puisse apparaître dans la table, il convient donc de lui en attribuer un.

#### **2. Création de la table des matières**

 Placez le curseur où doit commencer la table des matières. Par définition, un sommaire se place en début d'ouvrage, tandis qu'une table des matières se place à la fin. Puis activez le bouton « Table des matières ». Word 2010 propose deux modèles de tables des matières. Elles peuvent intégrer les paragraphes de styles niveaux 1, 2 et 3.

Modification des niveaux hiérarchiques

 - Pour modifier le nombre de niveaux hiérarchiques de la table, utilisez la fenêtre « Table des matières ».

 - Pour l'afficher : activez le bouton « Table des matières », puis cliquez sur « Insérer une table des matières » (la présente table sera remplacée par la nouvelle table).

 - Dans la fenêtre, choisissez le nombre de niveaux hiérarchiques souhaité. L'activation du bouton « Options » affiche la fenêtre « Options de la table des matières ». Elle permet d'attribuer des niveaux hiérarchiques aux styles disponibles dans le document, afin que les textes correspondants puissent ou non apparaître dans la table.

Modification des styles de titres de la table des matières

 Une table des matières possède ses propres styles de titres TM1… TM9. Ils sont modifiables, comme tout style.

 - Après activation du bouton « Modifier » de la fenêtre « Table des matières », on peut sélectionner un style de titre dans la fenêtre « Style », puis afficher la fenêtre « Modifier un style » en appuyant sur le bouton « Modifier ».

- Renseignez cette dernière fenêtre pour modifier le style du titre sélectionné.

- Utilisation de la table des matières.

Pour atteindre un paragraphe : Ctrl + clic sur sa ligne. Le pointeur prend

l'aspect d'un doigt pointé. La page s'affiche avec le curseur positionné

devant le paragraphe demandé.

#### **3. Mise à jour de la table des matières**

- Si des modifications sont apportées dans le document, elles peuvent être répercutées dans la table. Pour afficher la fenêtre « Mettre à jour la table des matières » :
- Cliquez dans le ruban sur le bouton « Mettre à jour la table », Ou bien placez
- le curseur dans la table, puis appuyez sur la touche F9,
- Puis cliquez sur « Mettre à jour toute la table ».
- Ou bien : sélectionnez la table des matières, faites un clic droit dessus > «
- Mettre à jour les champs » > « Mettre à jour toute la table ».
- Suppression de la table
- Sur le ruban, activez le bouton « Table des matières », puis cliquez sur «
- <span id="page-15-0"></span>Supprimer la table des matières ».

#### **II. Table des illustrations**

- Les illustrations peuvent être par exemple des graphiques, des tableaux ou des dessins. On peut créer une table par type d'objets. Une table des illustrations fait référence à des objets dotés d'une légende. Dans le ruban, sous l'onglet Références, on utilisera le groupe « Légendes ».
- 

#### **1. Légende des illustrations**

- Comme il est nécessaire que les paragraphes aient des niveaux hiérarchiques de styles pour faire partie d'une table des matières, des légendes doivent être attribuées aux illustrations pour qu'elles puissent faire partie de la table. Si on supprime une illustration sans supprimer sa légende, celle-ci reste dans la table. - Sélectionnez l'objet, puis affichez la fenêtre « Légende », en activant le bouton « Insérer une légende ». Ou bien : clic droit sur l'objet > « Insérer une légende ».
- L'option « Nouvelle étiquette » permet de saisir une autre étiquette que celles proposées. De même, l'option « Numérotation » permet de choisir un autre format de numérotation.
- Si vous souhaitez modifier une légende, sélectionnez-la d'abord par cliqué-
- glissé. Vous pouvez la mettre en forme comme tout texte Word : alignement,
- gras, italique, souligné, police, couleur, etc.

#### **2. Création de la table des illustrations**

- Placez le curseur où doit commencer la table, puis activez le bouton « Insérer une table des légendes ».
- Choisissez les options souhaitées, notamment le type de Légende, qui correspond à l'étiquette. On peut créer autant de tables que d'étiquettes utilisées dans le document : une table d'images, une autre de tableaux, une autre de graphiques, etc.
- La mise à jour et l'utilisation des tables sont effectuées comme pour une table des matières. Pour la supprimer, sélectionnez-la, puis appuyez sur la touche Suppr.

#### **3. Application à un document long et structuré**

- 439 À partir du plan, faire le paramétrage en créant une liste à plusieurs niveaux basée sur les styles de type titre. (on ne tiendra pas compte des
- 441 liens entre les chapitres et les titres de leurs contenus)
- 442 Faire les sauts de pages et les sauts de sections.
- 443 Faites une pagination différenciée. Par exemple toutes les pages avant introduction portent des chiffres romains.
- Les pages qui contiennent l'intitulé des parties ne doivent pas comporter de numéros de page
- 447 Insérer le texte (on créera un style pour le corps du texte). (saisir ou copier)
- 449 Insérer des légendes pour les illustrations et les tableaux.
- Enfin insérer les différentes tables dans le document.

<span id="page-17-0"></span>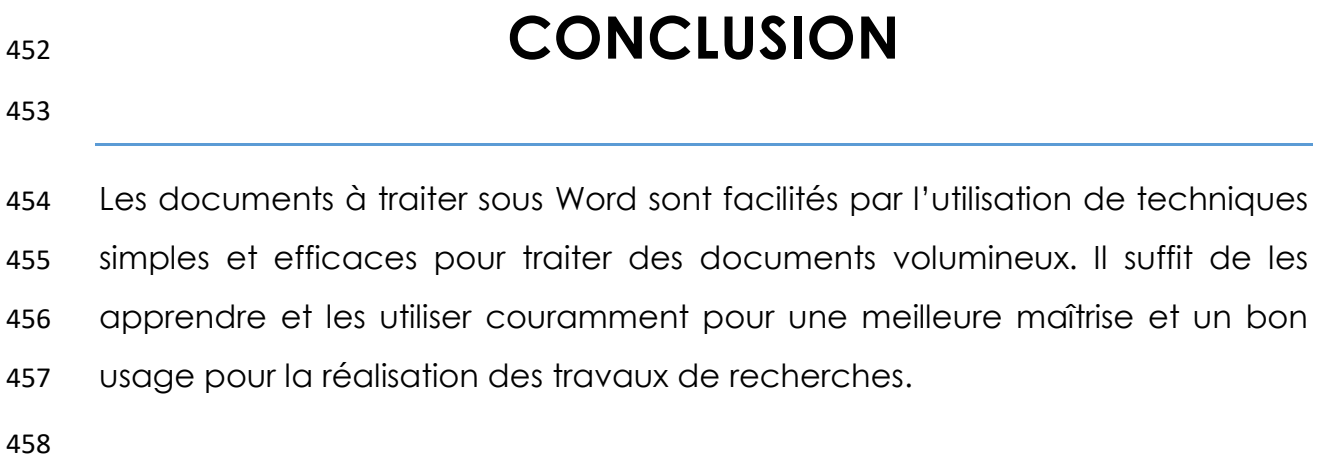

# <span id="page-18-0"></span>**RÉFÉRENCES WEBOGRAPHIQUES**

 Cours Bardon. Les fondamentaux Office 2010, 10 p. [www.coursbardon-microsoftoffice.fr](http://www.coursbardon-microsoftoffice.fr/)

Cours Bardon. Word 2010, 84 p.